# **Kleines Handbuch**

## **Eine Einführung für Zoom: Wir treffen uns im Internet mit Videounterstützung**

WeinmannModeration Christoph Weinmann Stand 02. März 2021

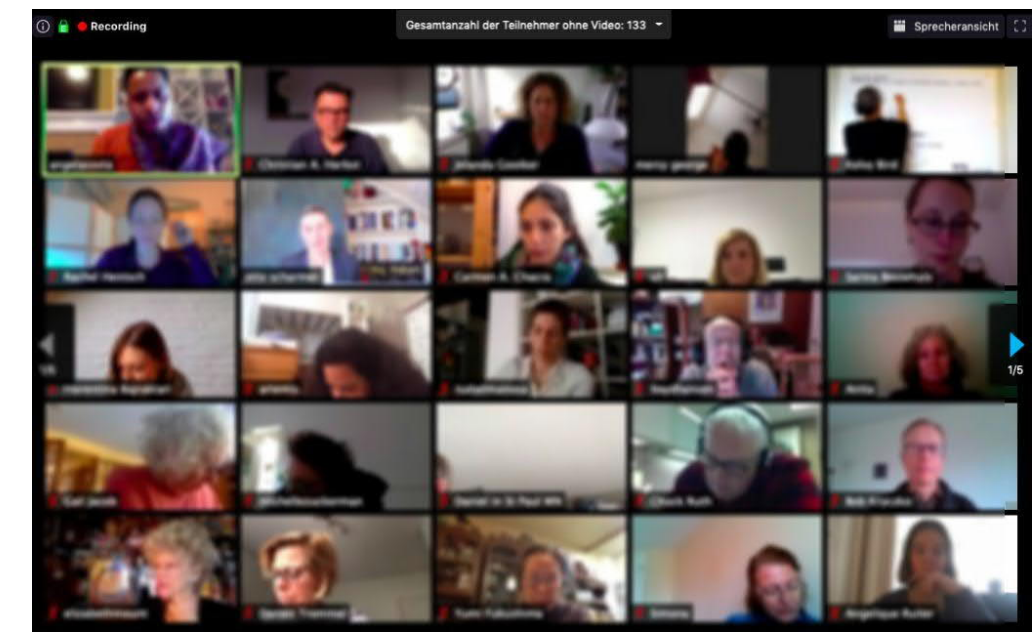

## <span id="page-0-0"></span>**Inhaltsverzeichnis**

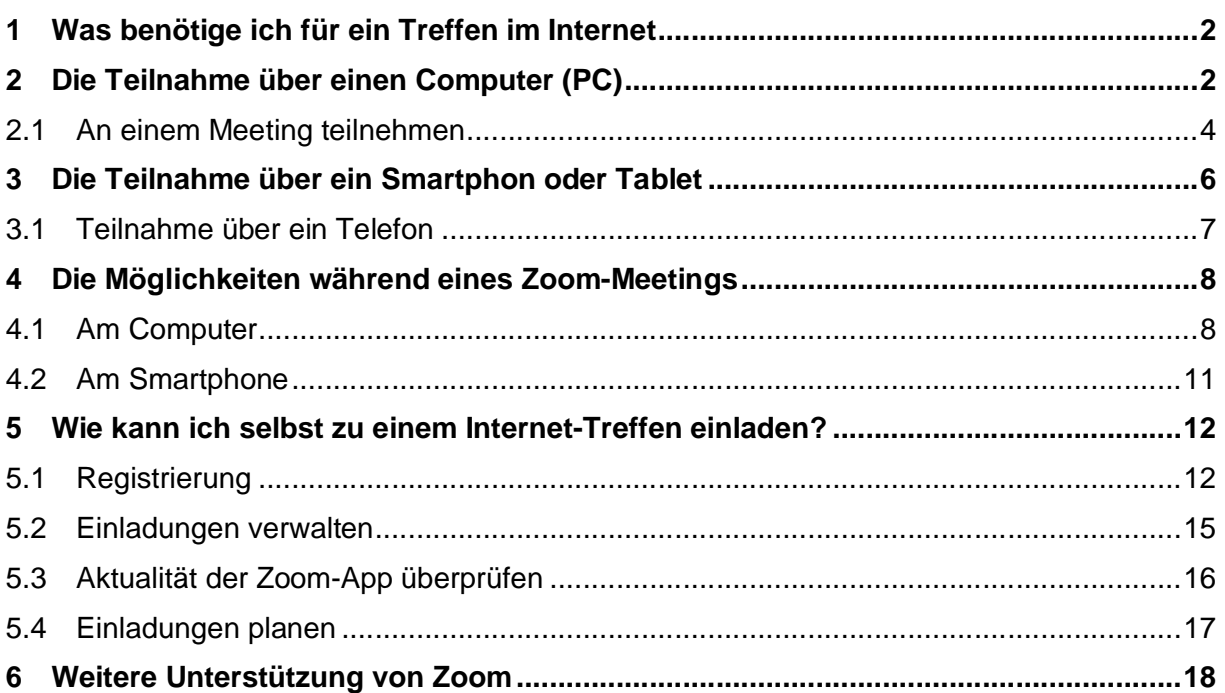

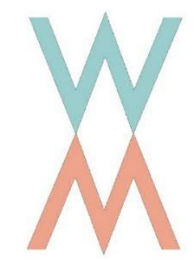

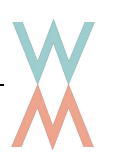

#### <span id="page-1-0"></span>**1 Was benötige ich für ein Treffen im Internet**

Sie benötigen einen geeigneten Computer, ein Tablet oder ein Smartphone. Dabei spielt es keine Rolle welches Betriebssystem das Gerät hat (Windows, Unix, Apple, IOS, Android). Der Computer ist geeignet, wenn er eine Kamera besitzt, ein Mikrofon und einen Audio-Ausgang (Lautsprecherboxen oder die Möglichkeit sie anzuschließen). Laptops, Smartphones oder Tablets besitzen in der Regel alles, bei normalen PCs müssen eine Webcam, Mikrofon und Lautsprecher ergänzt werden. In der Regel ist das Mikrofon in einer Webcam integriert.

**Achtung**: Bitte prüfen Sie, bevor Sie einer Videokonferenz beitreten, ob Kamera, Mikrofon und Lautsprechen an Ihrem Computer reibungslos arbeiten.

An einem großen Bildschirm ist es am bequemsten, aber auf einem Smartphone funktioniert es genauso gut. Es ist sehr von Vorteil ein **Headset** (Kopfhörer mit Mikrofon) zu verwenden, wie es z. B. bei Smartphones mitgeliefert wird.

Außerdem nutzen alle Teilnehmer\*innen die gleiche Software, die die Verbindung für die Videokonferenz herstellen kann, in diesem Fall "**Zoom**". Ein amerikanisches Produkt, das kostenlos genutzt werden kann. Nur die einladende Person muss die Software installieren und sich registrieren. Alle anderen Teilnehmer\*innen müssen keine persönlichen Daten angeben.

In der Folge wird gezeigt, wie Sie einfach an einer Videokonferenz teilnehmen können.

Die Videokonferenz wird hier als "Zoom Meeting" bezeichnet. Dieser Begriff wird der folgenden Beschreibung genutzt, da er durchgängig von der Software verwendet wird.

## <span id="page-1-1"></span>**2 Die Teilnahme über einen Computer (PC)**

Wir empfehlen Ihnen für die Nutzung von Zoom die sogenannte Zoom-App auf ihren PC zu installieren. Das ist ein kleines Programm, das Zoom auf ihrem PC ausführt. Es ist nicht zwingend notwendig, aber nur so können Sie die Videokonferenz auch als Teilnehmer\*in in vollem Umfang nutzen. Alle folgenden Beschreibungen gehen davon aus, dass sie die Zoom-App installiert haben. Sie müssen für die Nutzung keine persönlichen Daten angeben.

Das Programm finden Sie auf der Webseite des Herstellers. Geben Sie in das Adressfeld Ihres Browsers folgende Adresse ein:

[https://www.zoom.us/download#client\\_4meeting](https://www.zoom.us/download#client_4meeting)

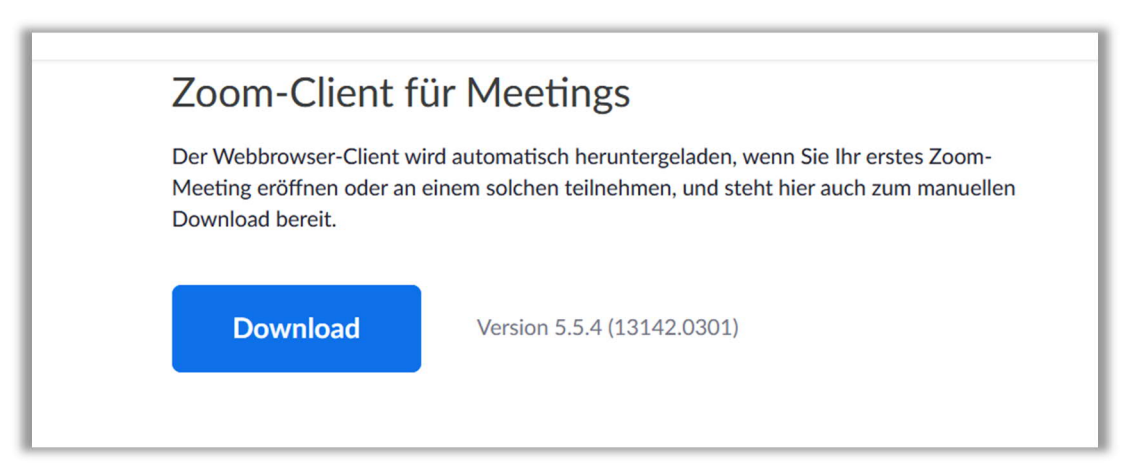

Ein kleines Fenster öffnet sich und fragt Sie, ob Sie die Datei "ZoomInstaller.exe" speichern möchten. Durch einen Klick auf den Button "Datei speichern" stimmen Sie zu.

**Es ist sehr sinnvoll regelmäßig zu überprüfen, ob es eine aktuellere Version der App gibt.** Es empfiehlt sich alle zwei Monate den Download zu wiederholen. Wenn Sei bei Zoom kostenlos registriert sind, ist es einfacher das zu überprüfen (siehe [Kapitel 5.3\)](#page-15-0).

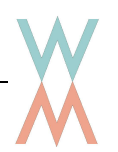

Die Datei wird automatisch von Ihrem Browser gespeichert und kann über das Symbol "Download" in der Symbolleiste Ihres Browsers aufgerufen werden.

Durch einen Klick auf "ZoomInstaller.exe" öffnen Sie das Programm. Es wird auf Ihrem

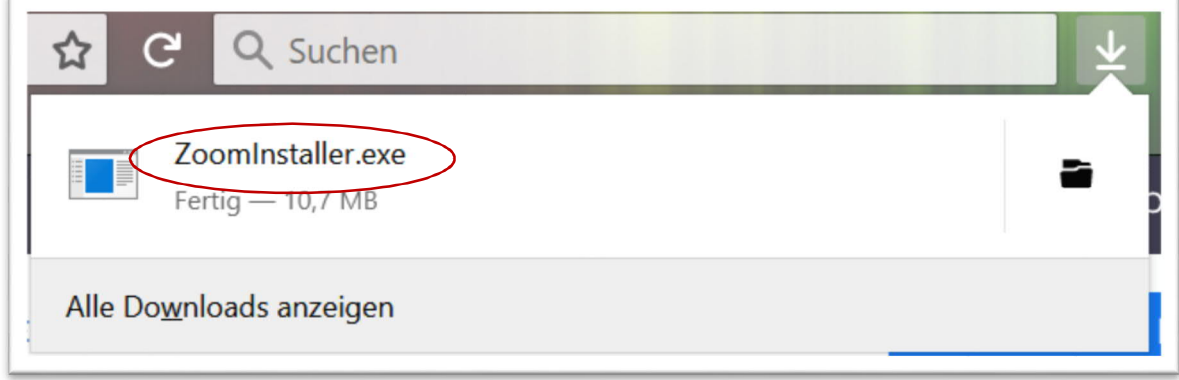

Rechner installiert. Als Ergebnis erscheint ein Fenster, über das Sie direkt an einem Zoom Meeting teilnehmen können.

Durch das Anklicken des Buttons "An Meeting teilnehmen" können Sie direkt einem Meeting beitreten (s.u.). Wenn Sie das zu diesem Zeitpunkt nicht tun möchten, schließen Sie das Fenster jetzt durch einen Klick auf das Kreuz in der rechten oberen Ecke.

Wichtig ist an dieser Stelle, dass das Programm jetzt auf Ihrem Rechner installiert ist und Ihnen jederzeit zur Verfügung steht. Wenn das Zoomsymbol nicht automatisch Ihren Desktop zugefügt wurde, finden Sie es unter Windows/Start in der Programmliste. Es befindet sich an oberster Stelle unter "Zuletzt hinzugefügt.

Sie können es von hier aus auf Ihren Desktop ziehen, zu Ihrem Startverzeichnis oder Ihrer Taskleiste hinzufügen.

Mit einem Doppelklick auf das Symbol "Start Zoom" können Sie jederzeit das Fenster öffnen, um einem "Zoom Meeting" beizutreten.

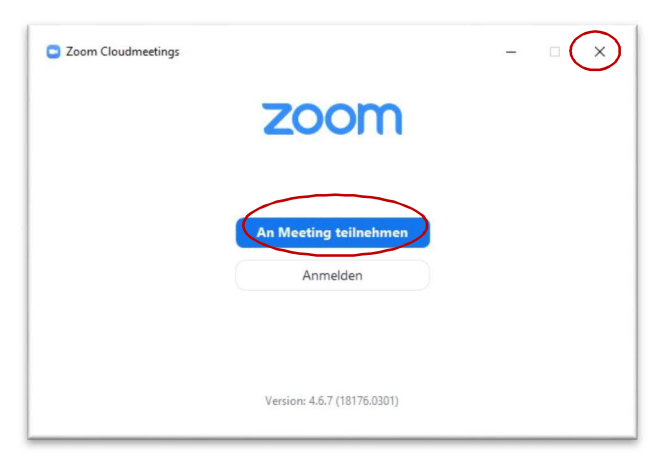

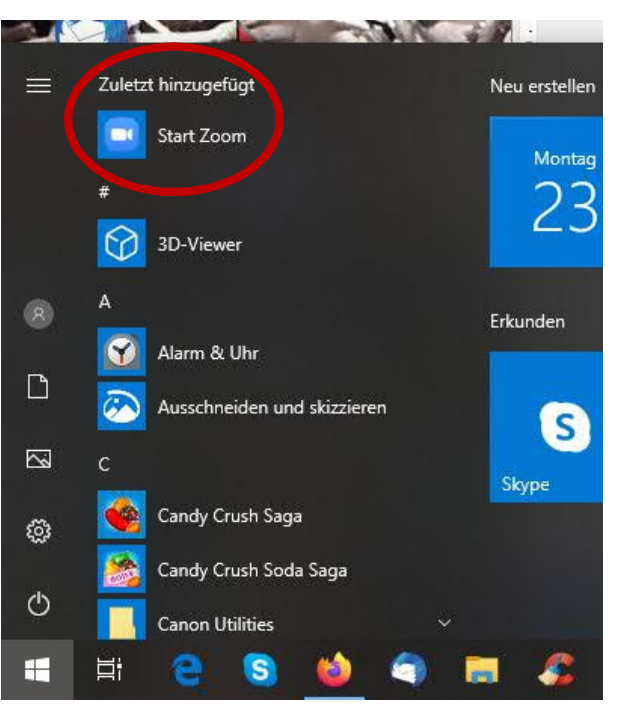

#### <span id="page-3-0"></span>**2.1 An einem Meeting teilnehmen**

Sie werden von einer anderen Person zu einem Zoommeeting eingeladen. Dafür erhalten Sie eine Nachricht, z. B. als E-Mail. Diese Nachricht enthält den Zugang zu dem Zoom-Meeting. Er besteht aus einen Internetlink, oder alternativ aus einer "Meeting ID" und einem "Kenncode" oder "Meetingcode".

#### **Variante 1**

- 1. Sie öffnen wie oben beschrieben die Zoom-App auf Ihrem PC.
- 2. Durch einen Klick auf "An Meeting teilnehmen" öffnet sich ein Fenster, in dem Sie die "Meeting-ID" eintragen können, die Ihnen zugesandt wurde (s.o.), sowie Ihren Namen, der für die anderen Teilnehmer sichtbar sein soll.
- 3. Wenn Sie nun auf den Button "Beitreten" klicken, werden Sie in der Regel nach einem "Kenncode" oder "Meetingcode" gefragt, einem zusätzlichen Passwort. Es wurde aus Sicherheitsgründen eingeführt.

Sie geben den Kenncode ein und klicken auf ..An einem Meeting teilnehmen".

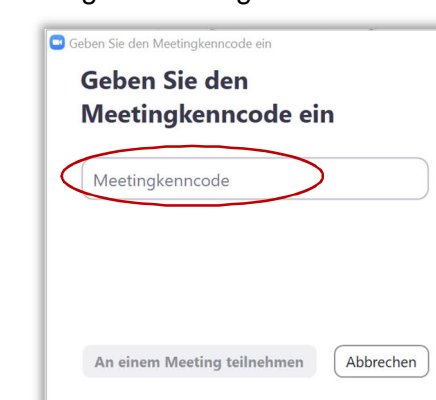

**ZOOM An Meeting teilnehmen** Anmelden  $2$ com  $\times$ **An einem Meeting** teilnehmen Meeting-ID oder Name des persönlichen Links 314237864 Paula MusterfrauMein Name Meinen Namen für zukünftige Meetings speichern. Es kann keine Audioverbindung aufgebaut werden. ◯ Mein Video ausschalten Beitreten Abbrechen

https://us04web.zoom.us/j/71216293441?pwd=YU8x

Zoom-Meeting beitreten

Meeting-ID: 712 1629 3441

Kenncode: c0cg2Z

YUFpRk9GR09SSGhaclBoaDJFdz09

- 4. Es erscheint ein Fenster mit dem Bild, das Ihre Kamera aufzeichnet (Videovorschau). Mit einem Klick auf "Mit Video beitreten" treten Sie der Videokonferenz bei.
- 5. Eventuell werden Sie aufgefordert, für diese Konferenz Lautsprecher und Mikrofon Ihres Computers zu nutzen ("Computer-Audio"). Durch einen Klick werden Ihr Mikrofon und Ihre Lautsprecher freigeschaltet und Sie können die Teilnehmer\*innen der Konferenz sehen und hören.

Hinweise zu den Funktionen während einer Zoomkonferenz finden Sie im [Kapitel 4.](#page-7-1)

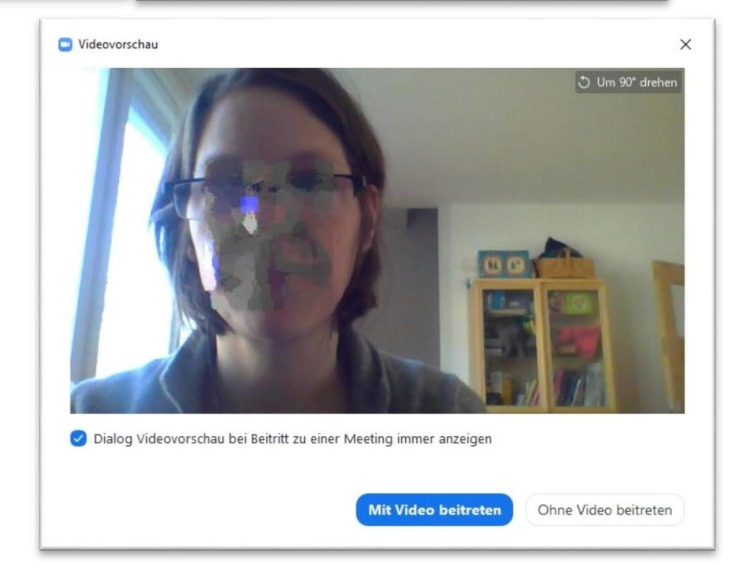

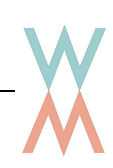

#### **Variante 2**

- 1. Sie öffnen wie oben beschrieben die Zoom-App auf Ihrem PC
- 2. Sie aktivieren den angegebenen Lin
- 3. Ihr Browser öffnet sich und folgende Meldung erscheint in einem kleinen Sie klicken auf "Datei speichern".
- 4. Nach dem Speichern können Sie die öffnen, indem sie das "Download" Symbol in Ihrem Browser anklicken, und dann die heruntergeladene Datei öffnen.
- 5. Anschließend geht es weiter wie oben beschrieben ab dem Punkt 4.

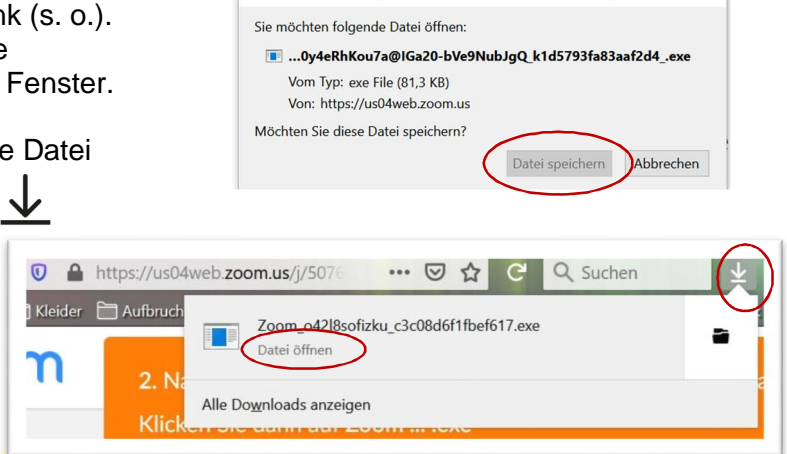

Öffnen von Zoom cm fo42lnktZ9vvrZo4 mau4KKo1RhOuwLgwO58m5F... X

#### **Achtung:** Sollte Ihr Computer nicht

über funktionierendes Mikrofon oder Lautsprecher verfügen, oder ist die Internetverbindung sehr schlecht, treten Sie per Telefon bei. Dann sehen Sie mit dem Computer und hören mit dem Telefon.

#### Alternative Telefon

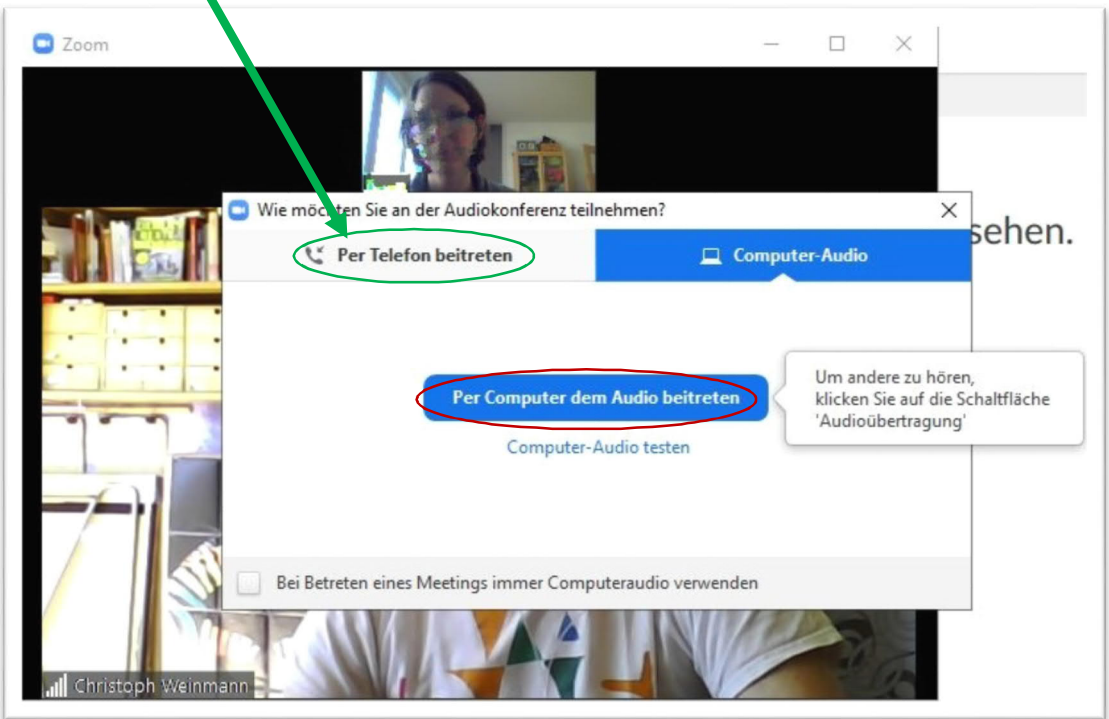

Jetzt kann es mit der Konferenz losgehen. Das Fenster der Konferenz können Sie beliebig verkleinern oder vergrößern, wie jedes andere Anwendungsfenster in Ihrem Computer.

Sie können auch während einer Zoomkonferenz auf Telefonaudio umstellen, sollte die Tonübertragung zu schlecht. Die ist aber nur möglich, wenn die Person, die sie eingeladen hat über eine Lizenz verfügt. Das Telefonaudio lässt sich im "Kontextmenü" des "Mikrofonsymbols" aktivieren. Sie nachfolgendes Kapitel.

#### <span id="page-5-0"></span>**3 Die Teilnahme über ein Smartphon oder Tablet**

Um mit einem Smartphone oder einem Tablet an einem Zoommeeting teilnehmen zu können, müssen Sie vorher die Zoom-App installieren.

Sie finden die App je nach Betriebssystem entweder unter Google Play oder im Apple Store, wenn sie nach Zoom suchen.

Sie folgen der Installationsanleitung.

Sie werden von einer anderen Person zu einem Zoom-Meeting eingeladen. Dafür erhalten Sie eine Nachricht, z. B. als E-Mail, SMS oder WhatsApp. Diese Nachricht enthält eine Internetlink, Meeting-ID und Kenncode/Meetingcode von Zoom.

#### *Siehe Kapitel 2.1.*

Sie aktivieren den Internetlink, indem Sie ihn kurz mit dem Finger antippen. Unter Umständen werden Sie von Ihrem Smartphone gefragt, wie es mit dem Link umgehen soll bzw. mit welcher App er geöffnet werden soll. Dies ist in den folgenden Screenshots dargestellt.

So führt Sie der Link direkt zur Zoom-App und öffnet Ihr Zoom Meeting.

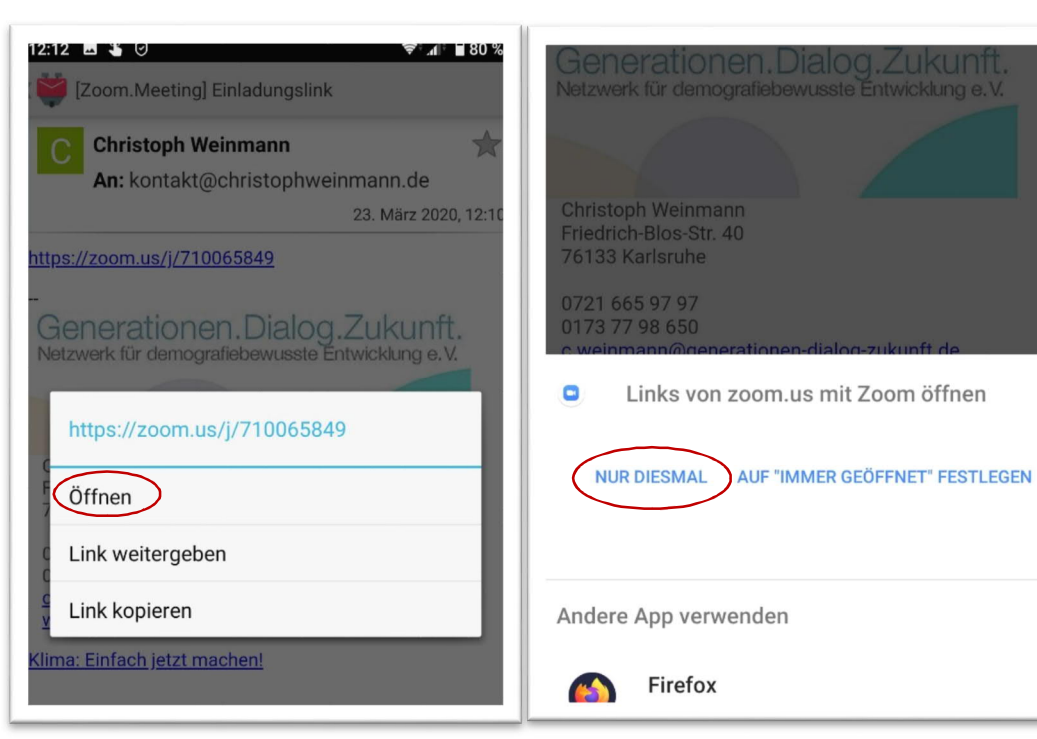

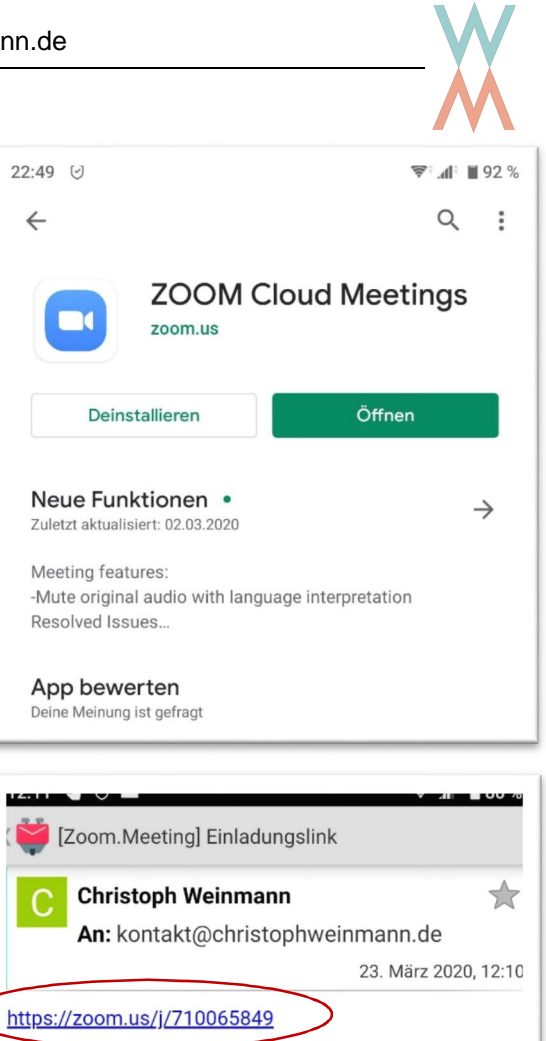

Generationen. Dialog. Zukunft. Netzwerk für demografiebewusste Entwicklung e.V.

Sie sehen auf Ihrem Bildschirm die Videoaufnahmen des bzw. der anderen Teilnehmer. Aber der Ton d. h. Lautsprecher und Mikrofon Ihres Smartphones sind noch nicht freigeschaltet, auch nicht Ihr Videobild.

Um den Ton zu aktivieren tippen Sie auf "Via Geräte-Audio anrufen".

Um Ihr Videobild zu aktivieren tippen Sie auf das rote durchgestrichene Kamerasymbol "Video starten".

Nun sind Sie ein vollwertiges Mitglied in der Videokonferenz

Jetzt kann es losgehen!

Wertvolle Hinweise, welche Bedienelemente der Bildschirm während eines Zoom Meetings bietet, finden Sie im [Kapitel 4](#page-10-0). "Die Möglichkeiten während eines Zoom-Meetings"

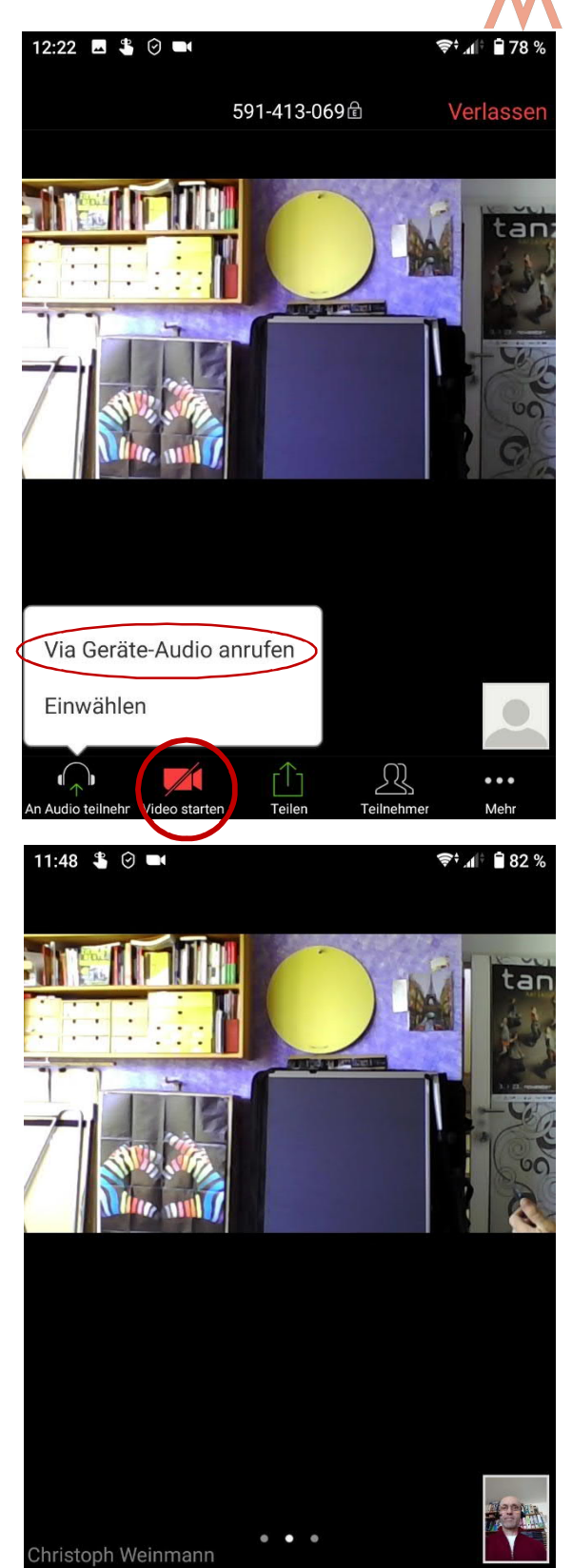

#### <span id="page-6-0"></span>**3.1 Teilnahme über ein Telefon**

Wenn Sie von eineer Person eingeladen werden, die eine Zoom-Lizenz besitzt, haben auch immer die Möglichkeit sich telefonisch in ein Zoom-

Meeting einzuwählen. Der Einladende kann Ihnen deutscher Festnetz Telefonnummern zur Verfügung stellen. Nach dem wählen dieser Nummer werden Sie aufgefordert die acht bis zehnstellige Meeting-ID über Ihre Tastatur einzugeben. Nun sind Sie dem Zoommeeting zugeschaltet.

Das Einwählen funktioniert über das Festnetz genauso gut wie über ein Mobilfunk-Telefon. Mobil müssen Sie die Eingabe mit der Rautetaste abschließen.

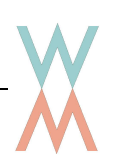

## <span id="page-7-0"></span>**4 Die Möglichkeiten während eines Zoom-Meetings**

#### <span id="page-7-1"></span>**4.1 Am Computer**

Welche Informationen und Möglichkeiten bietet das Zoom-Fenster während einer Videokonferenz? Dies wird hier kurz skizziert.

Sie können zwischen zwei Ansichten wählen. Die Ansicht kann mit dem Button in der rechten oberen Fensterecke unter dem Menüpunkt "Ansicht" gewählt werden.

Die Sprecheransicht zeigt die Person, die gerade redet, als großes Bild, alle anderen Teilnehmer\*innen liegen als kleineres Bild aufgereiht über der Sprecherin/dem Sprecher.

20-798-606 20 Zoom Meeting-ID: 320-798-606

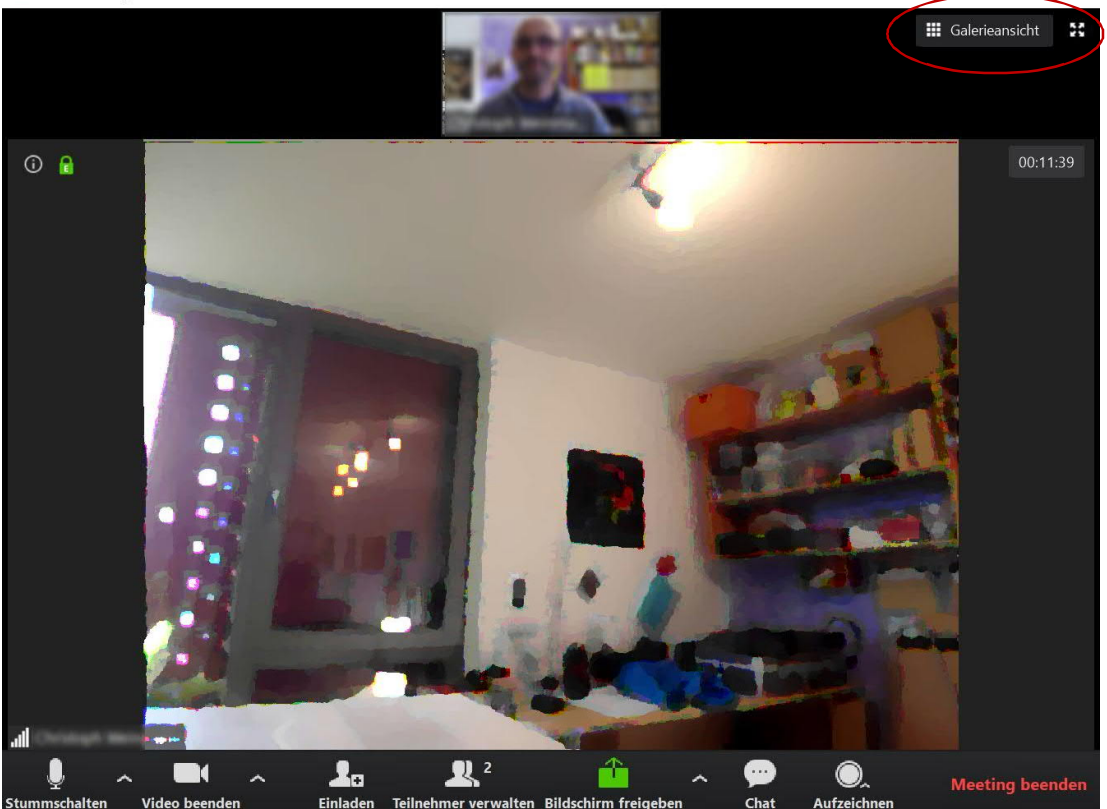

Die Galerieansicht zeigt alle Teilnehmer\*innen mit einem gleichgroßen Bild. Die Person die spricht ist in der Regel einem gelben Rahmen umrandet.

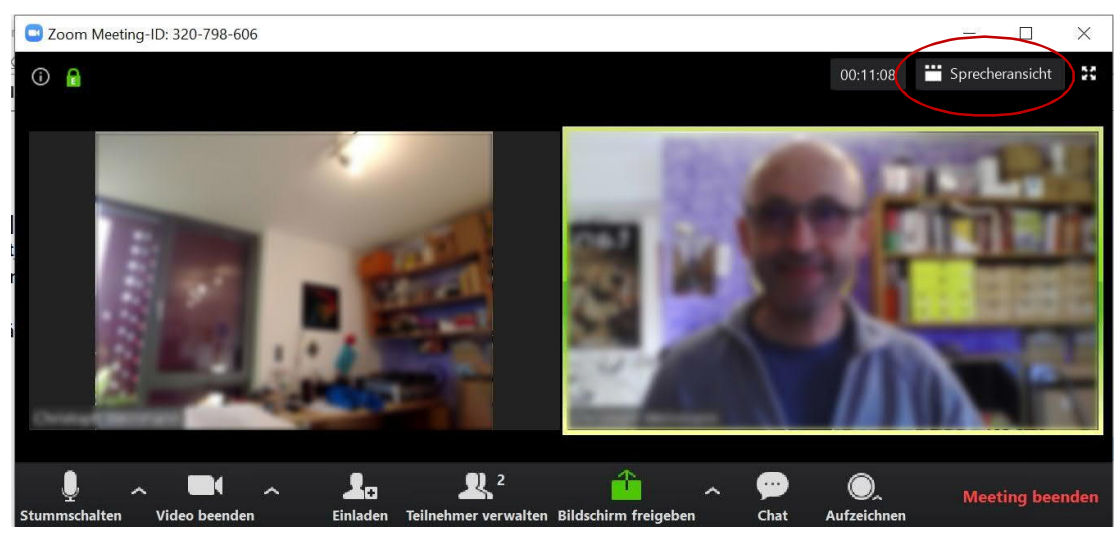

 $\mathbb{R}^2$  $\blacksquare$ Ł. ٣ŗ **Meeting been** Einladen Teilnehmer verwalten Bildschirm freigeben Stummschalten Video beenden Chat Aufzeichn

Am unteren Rand des Zoomfensters findet sich eine Symbolleiste. Sie taucht auf, sobald Sie sich mit der Maus am unteren Fensterrand bewegen. Im Folgenden werden die einzelnen Symbole erläutert:

Hier können Sie sich selber stumm schalten, d. h. die anderen Teilnehmer\*innen können Sie nicht mehr hören. Wenn Sie auf den Pfeil nach oben klicken (Kontextmenü), können Sie auswählen welches Mikrofon und welche Lautsprecher genutzt werden und die Audioeinstellungen, wie zum Beispiel die Lautstärke, verändern. Hier kann auch auf Telefonaudio umgestellt werden, wenn die Internetverbindung sehr schlecht ist.

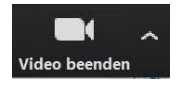

Mit diesem Button können Sie Ihr Videobild ausschalten und die Kamera auswählen bzw. Einstellungen ändern. Über den Pfeil können sie im Kontextmenü die Kamera auswählen oder einen virtuellen Hintergrund.

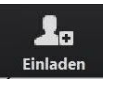

Hier können Sie weitere Personen zu

dem aktuellen Zoom-Meeting einladen. Ihnen werden hierfür verschiedene Mailprogramme angeboten. Sie können aber auch den Einladungstext oder den Internetlink

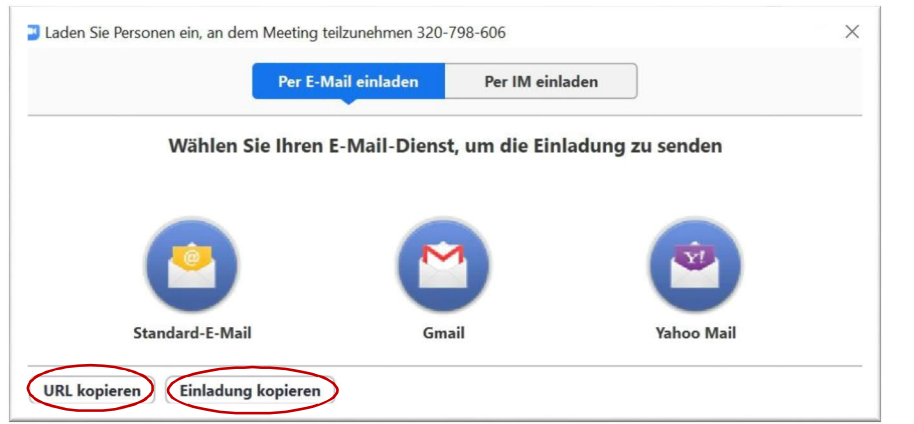

zum Start des Meetings in die Zwischenablage kopieren. Der Einladungstext enthält die Meeting-ID.

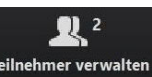

Unter "Teilnehmer verwalten" finden Sie eine Liste der Teilnehmer\*innen. Hier können die Namen verändert und der Ton individuell stumm bzw. das Video ausgeschaltet werden.

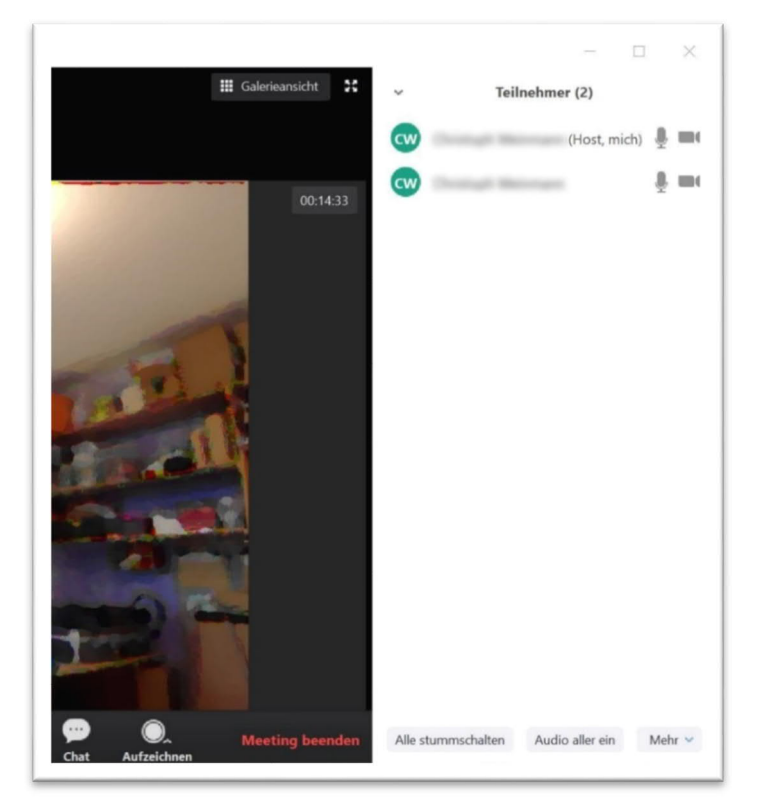

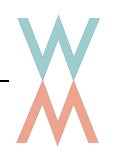

Mit Bildschirm freigeben haben Sie die Möglichkeit allen anderen û Teilnehmer\*innen entweder Ihren gesamten Bildschirm zu zeigen oder nur Bildschirm freigeben einzelne Anwendungsfenster. Wenn Sie den Button anklicken öffnet sich ein

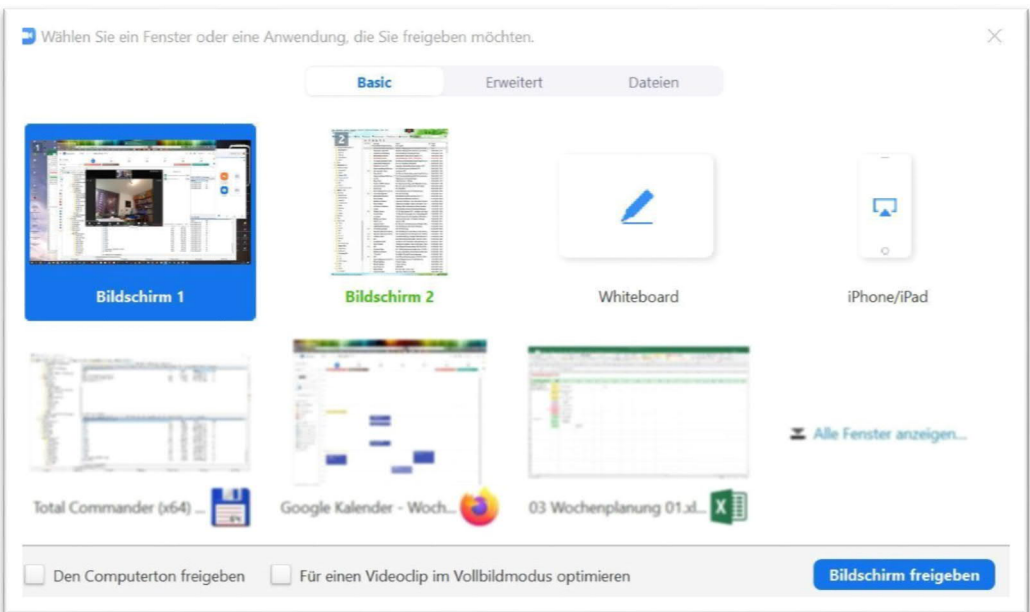

Fenster, in dem Sie die Auswahl treffen können, was den Teilnehmer\*innen gezeigt werden soll. Das ausgewählte Fenster wird dann groß dargestellt. Die Videobilder der Teilnehmer\*innen werden verkleinert an den Rand gerückt.

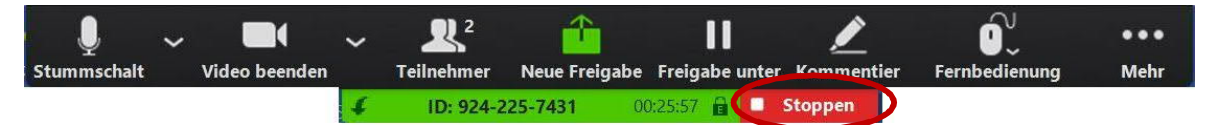

Am oberen Rand Ihres Bildschirms finden sie die reduzierte Menüleiste von Zoom. Dort können sie die Freigabe eines Fensters mit einem Klick auf "Stoppen" beenden.

Sie können während der Videokonferenz mit den Chat Teilnehmerinnen auch kleine Textnachrichten austauschen. Diese Nachrichten können entweder an alle Teilnehmerinnen gehen oder auch individuell versendet werden. In dem Chat-Fenster werden alle bisherigen Nachrichten aufgelistet und neue Nachrichten geschrieben.

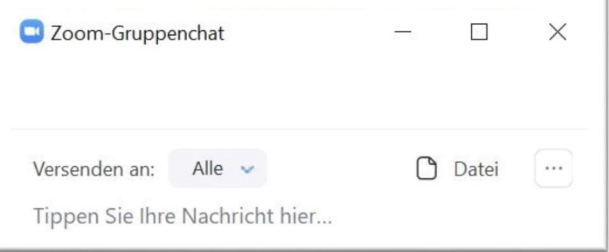

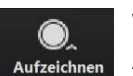

Wenn Sie eine bezahlte Version von Zoom nutzen können Sie mit diesem Button die Aufzeichnung des aktuellen Zoom-Meetings starten.

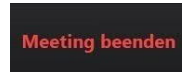

Wenn Sie das Meeting verlassen oder beenden möchten drücken Sie den Button "Meeting beenden".

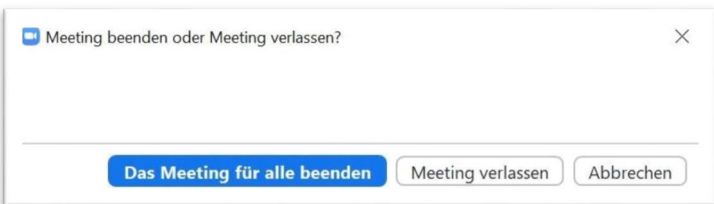

## <span id="page-10-0"></span>**4.2 Am Smartphone**

Die Funktionalitäten am Smartphone sind die gleichen wie am Computer. Sie sind nur an die Bedingung des Smartphones angepasst.

Unter dem Button Teilnehmer verbirgt sich der Chatroom wie auch die Möglichkeit, andere Teilnehmer einzuladen. Sollten Sie eine Lizenz erworben haben finden Sie unter "Mehr" auch die Möglichkeit das Meeting aufzuzeichnen.

Eine Funktion existiert nur auf dem Smartphone. Mit ि। dem Kamerasymbol oben links können Sie von der Bildschirmkamera auf die Frontkamera umschalten und damit den anderen Teilnehmer\*innen zeigen was Sie sehen.

Außerdem gibt es auf dem Smartphone **drei** verschiedene Ansichten. Einmal die Sprecheransicht und die Galerieansicht ähnlich den Ansichten am Computer und schließlich der "Sichere Fahrmodus" ohne Bild und Symbolleiste. In dieser Ansicht werden Sie nicht gesehen, sind stumm geschaltet und Sie sehen die anderen Teilnehmer\*innen nicht.

Durch wischen über die Videobilder nach links oder rechts können Sie zwischen den Ansichten wechseln.

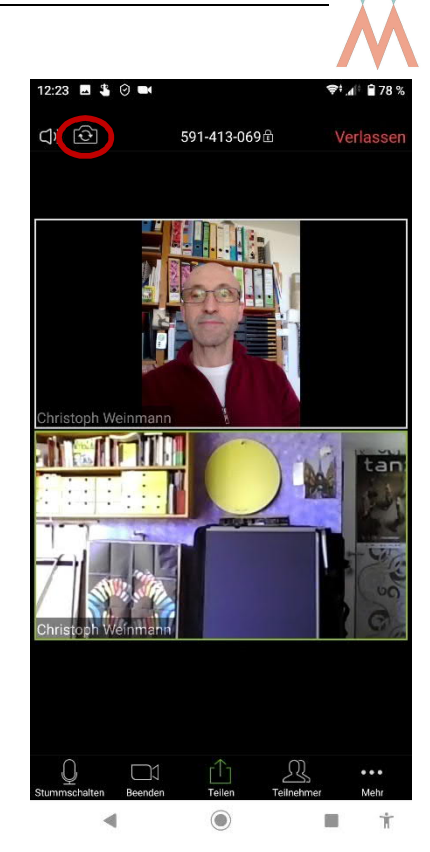

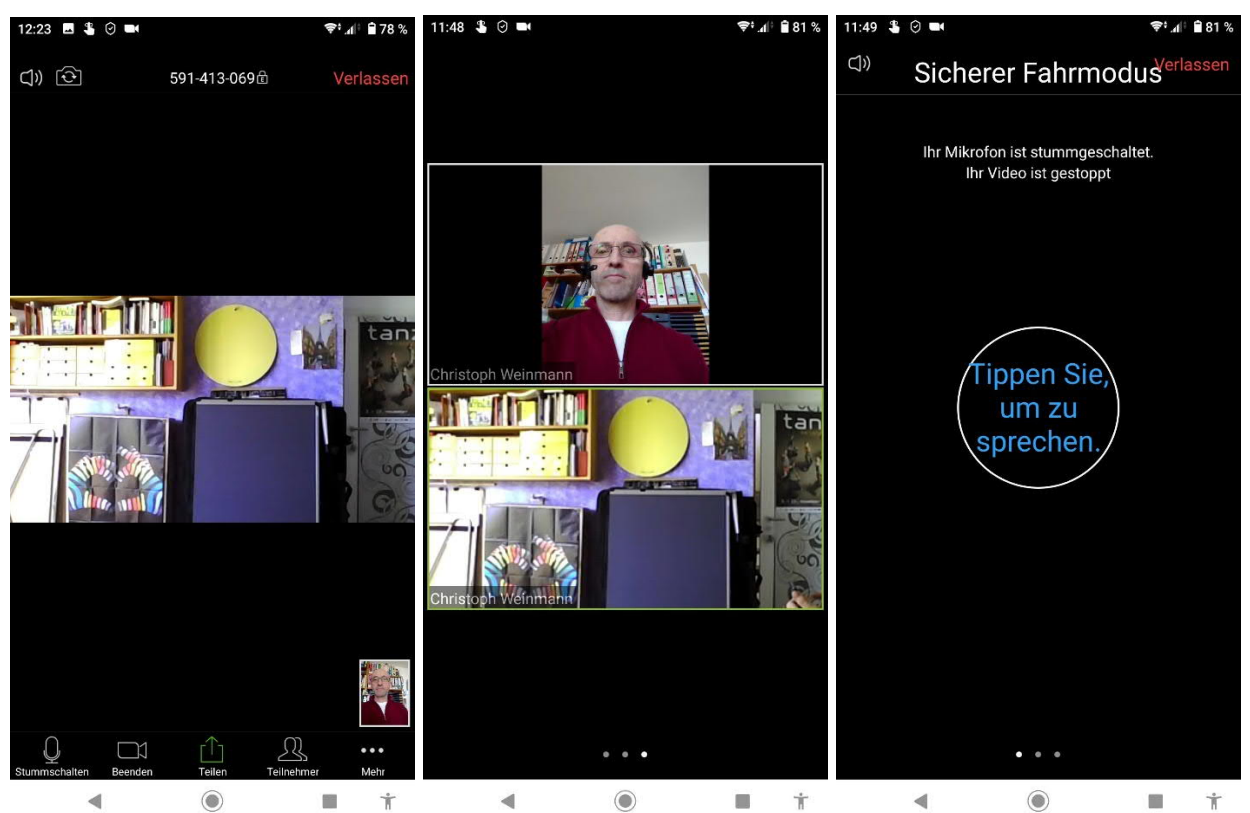

Der Button zum Verlassen des Meetings befindet sich oben rechts.

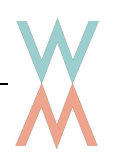

## <span id="page-11-0"></span>**5 Wie kann ich selbst zu einem Internet-Treffen einladen?**

#### <span id="page-11-1"></span>**5.1 Registrierung**

Wenn Sie selber zu einem Zoom-Meeting einladen möchten, ist es notwendig, dass Sie sich auf der Webseite des Anbieters kostenlos registrieren. Zu einem Zoom-Meeting einzuladen ist auch mit der kostenlosen Version möglich.

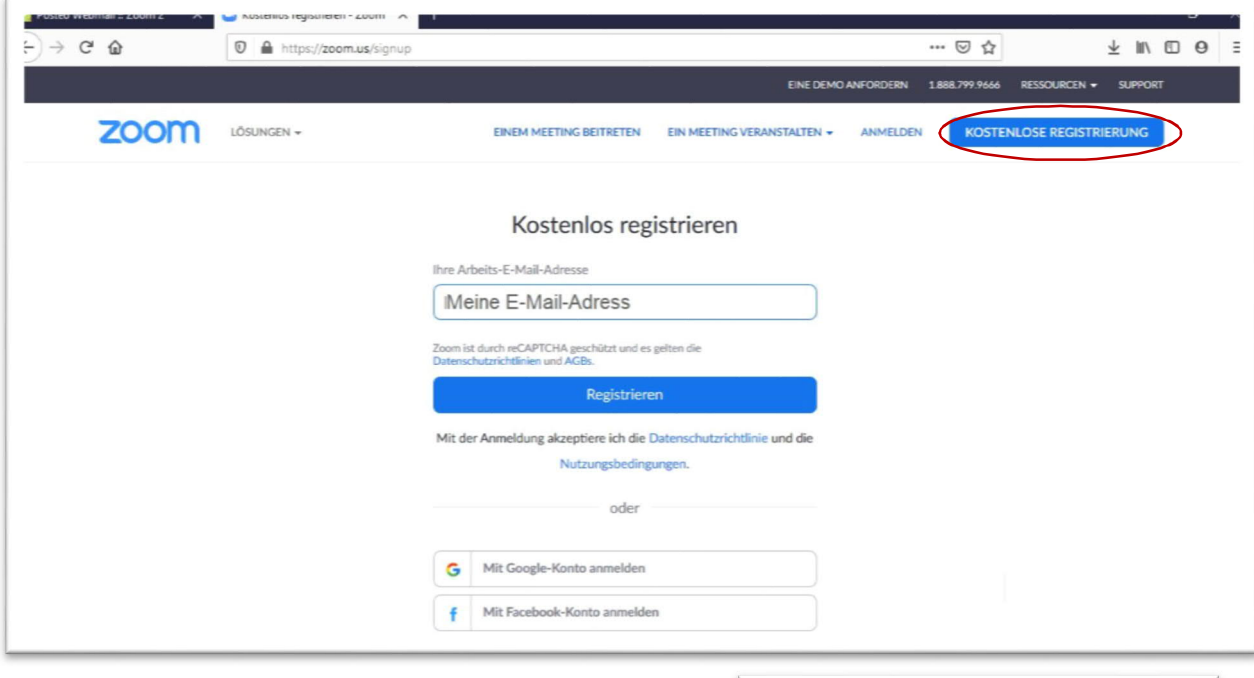

*Hinweis: Aus datenschutzrechtlichen Gründen empfiehlt es sich, sich nicht mit seinem Google oder Facebook Konto anzumelden.*

Nachdem Sie auf dem Button "Registrieren" geklickt haben, werden Sie erst einmal gefragt ob Sie mit Werbeinformationen versorgt werden möchten. Hier wird kurz der Prozess dargestellt, wenn Sie Werbeinformationen ablehnen möchten.

Aktivieren Sie den Button "Einstellungen festlegen".

Im nächsten Fenster wählen Sie das Feld aus "Ich möchte ganz abgemeldet werden". Diese Aussage bezieht sich ausschließlich auf **Werbemails!** 

Danach klicken Sie auf "Absenden"

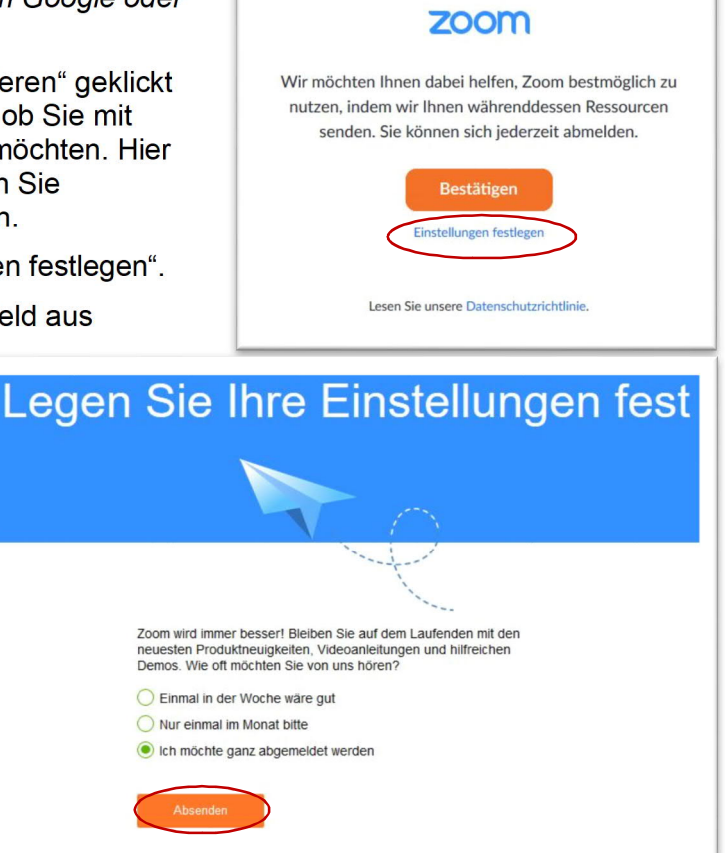

In diesem Fenster gibt es leider keinen Button wie z. B. "Weiter". Das Programm hat in Ihrem Browser ein eigenes Register/Fenster für diese Abfrage geöffnet. Sie können dieses Register/Fenster einfach schließen und kommen automatisch zurück auf die Registrierungsseite.

Dort finden Sie die Nachricht, dass Sie eine Mail erhalten haben, mit der Sie die Registrierung bestätigen können.

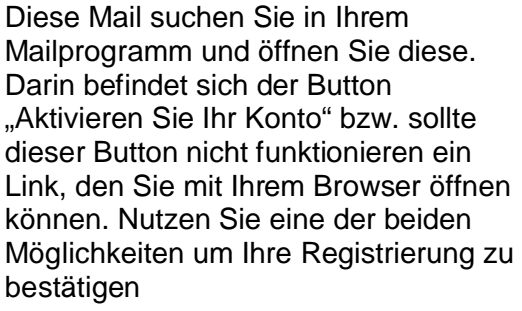

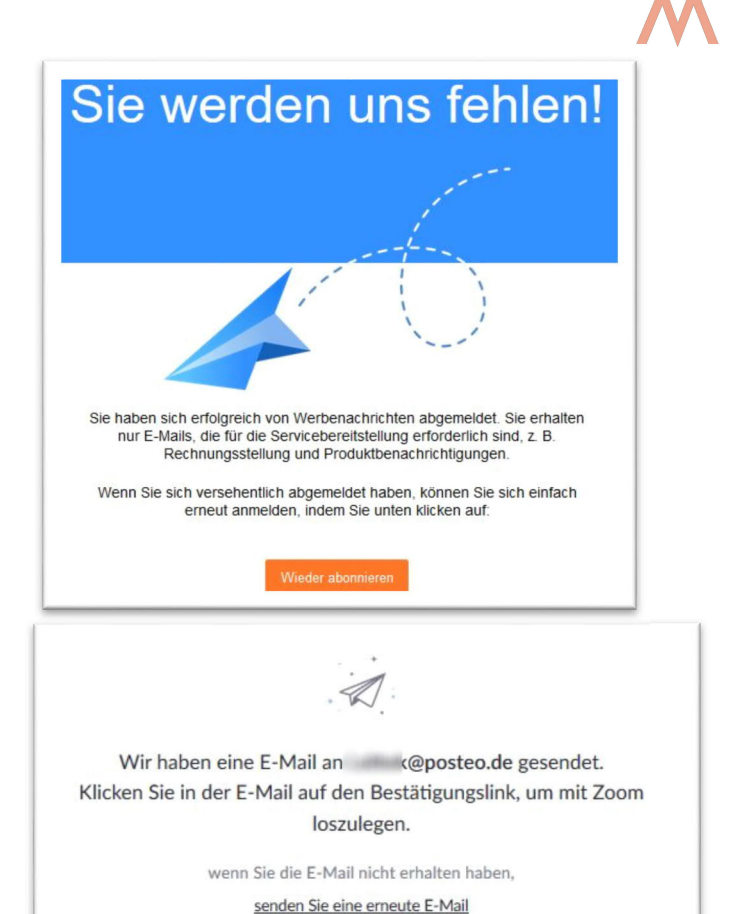

 $\phi$ .  $\star$  **8** Betreff Größe  $\boxdot$  Von Schalten Sie Thr Zoom-Konto frei  $\overline{M}$  Zoom **Heute 14:06 21 KB** 

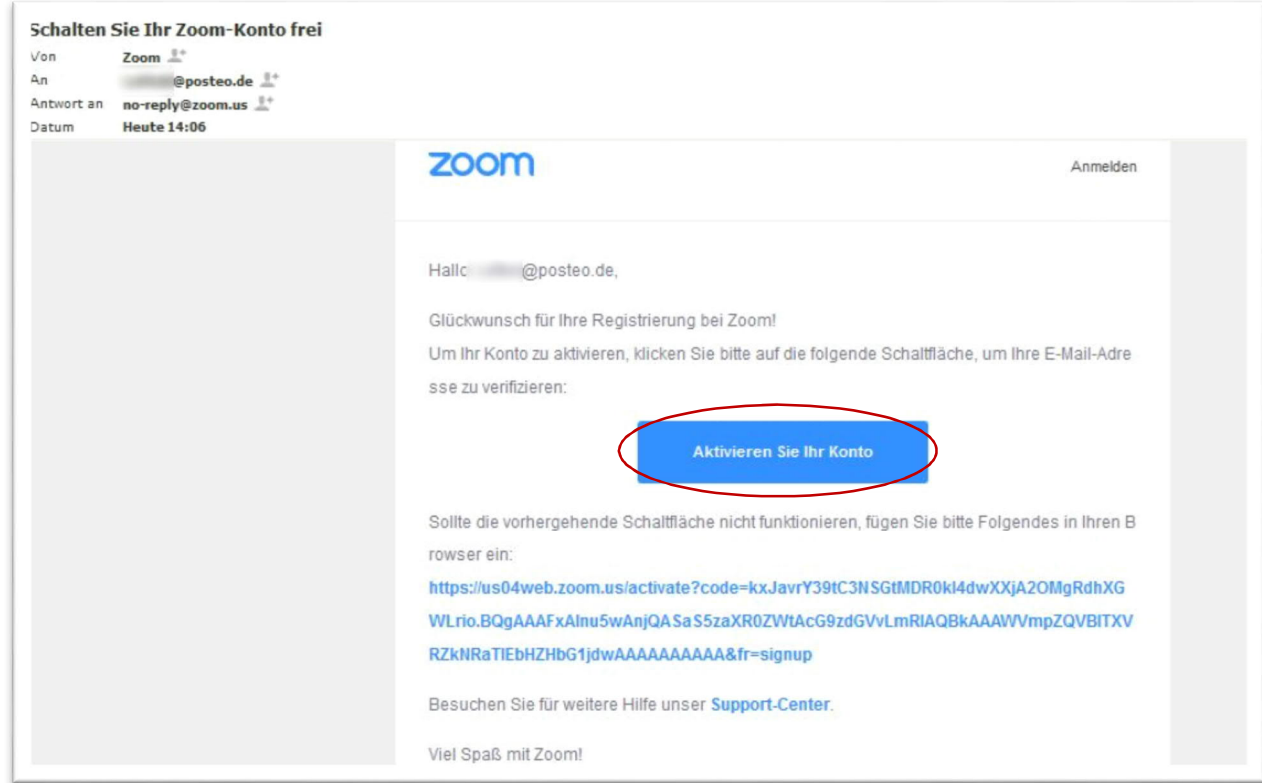

Auf der Zoom-Webseite können Sie nun Ihre Registrierung fortsetzen und abschließen.

Dazu müssen Sie Vornamen, Nachnamen und ein Kennwort eingeben. Das Kennwort wird von ihnen bestätigt

*Hinweis: Verwenden Sie nie das gleiche Passwort für verschiedene Anwendungen. Ein Passwort sollte mindestens groß und Kleinschreibung sowie Zahlen beinhalten. Ein gutes Passwort enthält keine realen Wörter und keine realen Zahlenkombinationen (z. B. Geburtstage oder Telefonnummern).*

Als nächstes werden Sie gefragt ob Sie die E-Mail-Adressen von anderen Personen angeben möchten. Mein Vorschlag ist, dies diesen Personen selbst zu überlassen. Sie klicken den Button "Diesen Schritt überspringen".

In Abschließend können Sie ein Test-Meeting starten, um zu überprüfen, ob auch alles funktioniert. Damit ist die Registrierung abgeschlossen.

Als nächstes installieren Sie sich das Meeting-Programm von Zoom, mit dem Sie andere Personen einladen können und Ihre Zoom-Meetings verwalten können. Die Vorgehensweise hierfür ist auf Seite 9 [detailliert beschrieben.](#page-7-0)

Wie es nach der Installation weitergeht finden Sie auf der nächsten Seite.

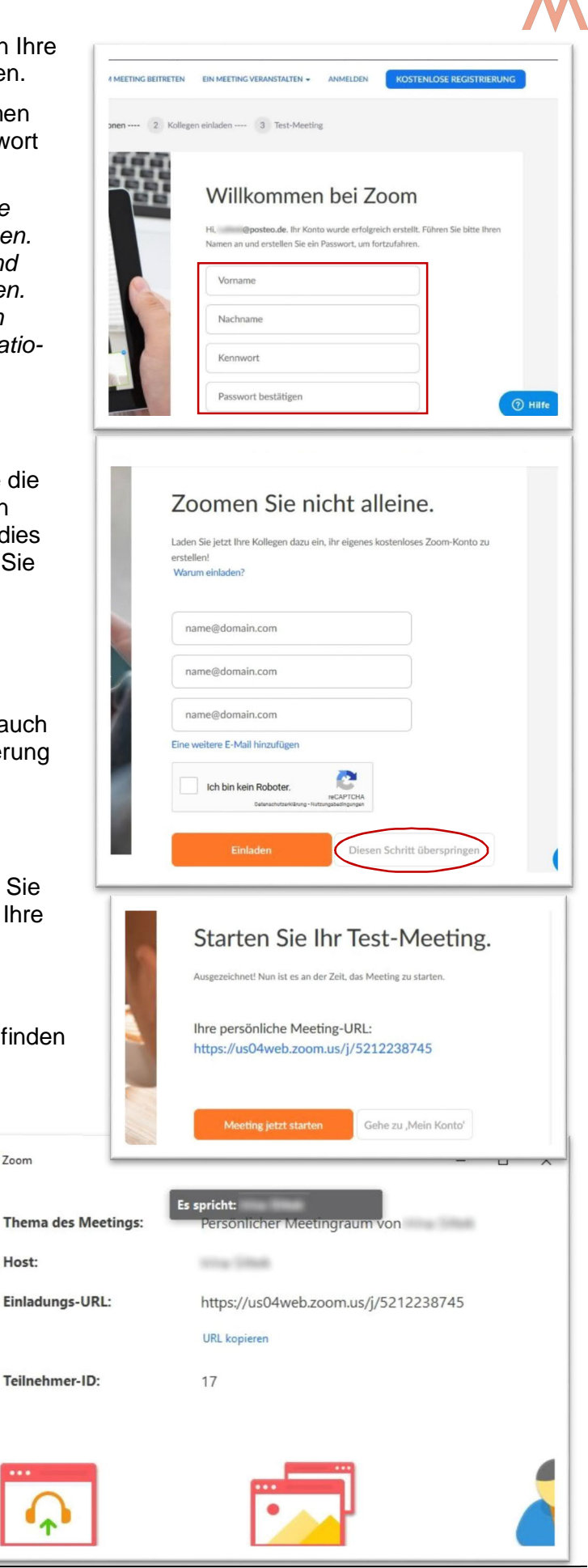

 $27$ nom

Host:

#### **5.2 Einladungen verwalten**

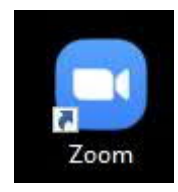

a

<span id="page-14-0"></span>Wenn Sie Zoom installiert haben, finden Sie auf Ihrem Desktop bzw. in Ihrer Programmliste das Programmsymbol. Wenn Sie es durch einen Doppelklick aktivieren erscheint das Fenster, über welches Sie sich

anmelden können. Ein Klick auf "Anmelden" öffnet die Anmeldemaske.

Dort können Sie sich mit Ihrer E-Mail-Adresse und Ihrem Passwort anmelden. Wenn Sie unten links bei "Ich möchte angemeldet bleiben" ein Häkchen setzen, werden Ihre Anmeldedaten auf diesem Gerät in Zukunft nicht mehr abgefragt.

Mit einem Klick auf den Button "Anmelden" öffnen Sie das Programm. Sie befinden sich in dem Menü "Home"

Auf dieser Oberfläche können Sie mit der Schaltfläche <sup>D</sup>Einstellungen bearbeiten.

Sie können direkt ein neues Meeting starten und dabei wählen, ob Sie Ihre persönliche ID dafür verwenden oder eine neue Meeting ID generieren wollen.

Wenn das Meeting-Fenster öffnet wird automatisch der Internetlink in die Zwischenablage kopiert.

Sie können an einem anderen Meeting, zu dem Sie eingeladen wurden, teilnehmen.

Sie können ein Meeting planen und es in 簡 einem Kalender eintragen. Hierbei werden alle Informationen generiert, die die Teilnehmer für die Teilnahme benötigen.

Sie können Ihren Bildschirm freigeben,  $\boxed{\uparrow}$ sodass er von den anderen Teilnehmern/innen gesehen werden kann.

In der unteren Menüleiste finden Sie außerdem die Möglichkeit mit anderen Personen, die aktuell mit Zoom verbunden sind, Nachrichten auszutauschen. Dort können Sie eine Übersicht über Ihre geplanten Meetings und Termine anzeigen lassen. Wenn Sie möchten können Sie hier eine Kontaktliste anlegen.

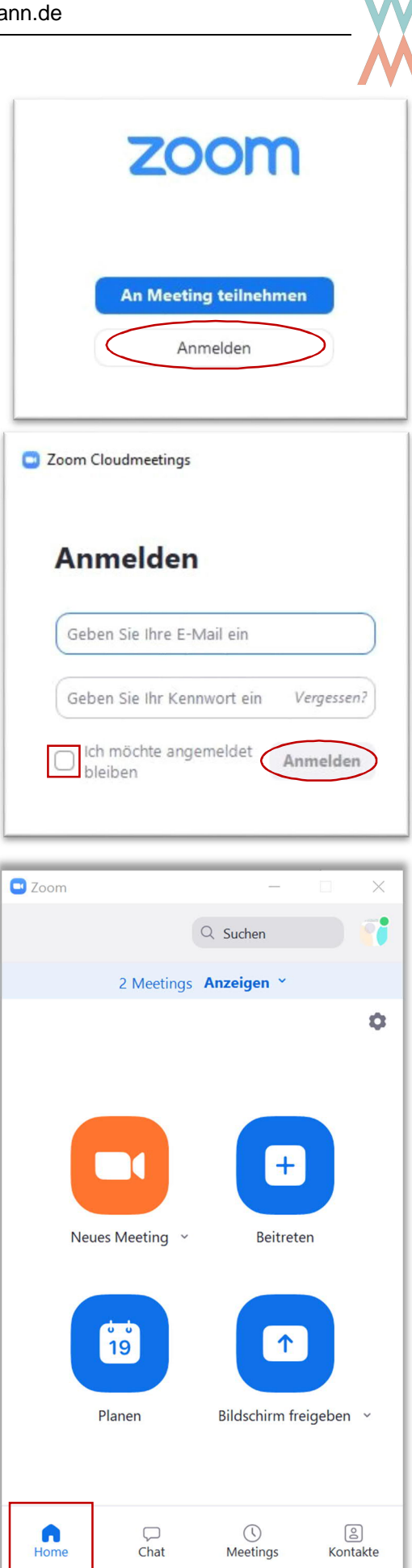

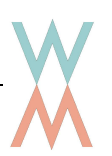

## <span id="page-15-0"></span>**5.3 Aktualität der Zoom-App überprüfen**

Dies ist nur möglich, wenn Sie registriert sind. Öffnen Sie die App und klicken Sie mit der linken Maustaste auf das "Profilsymbol" in der oberen rechten Ecke

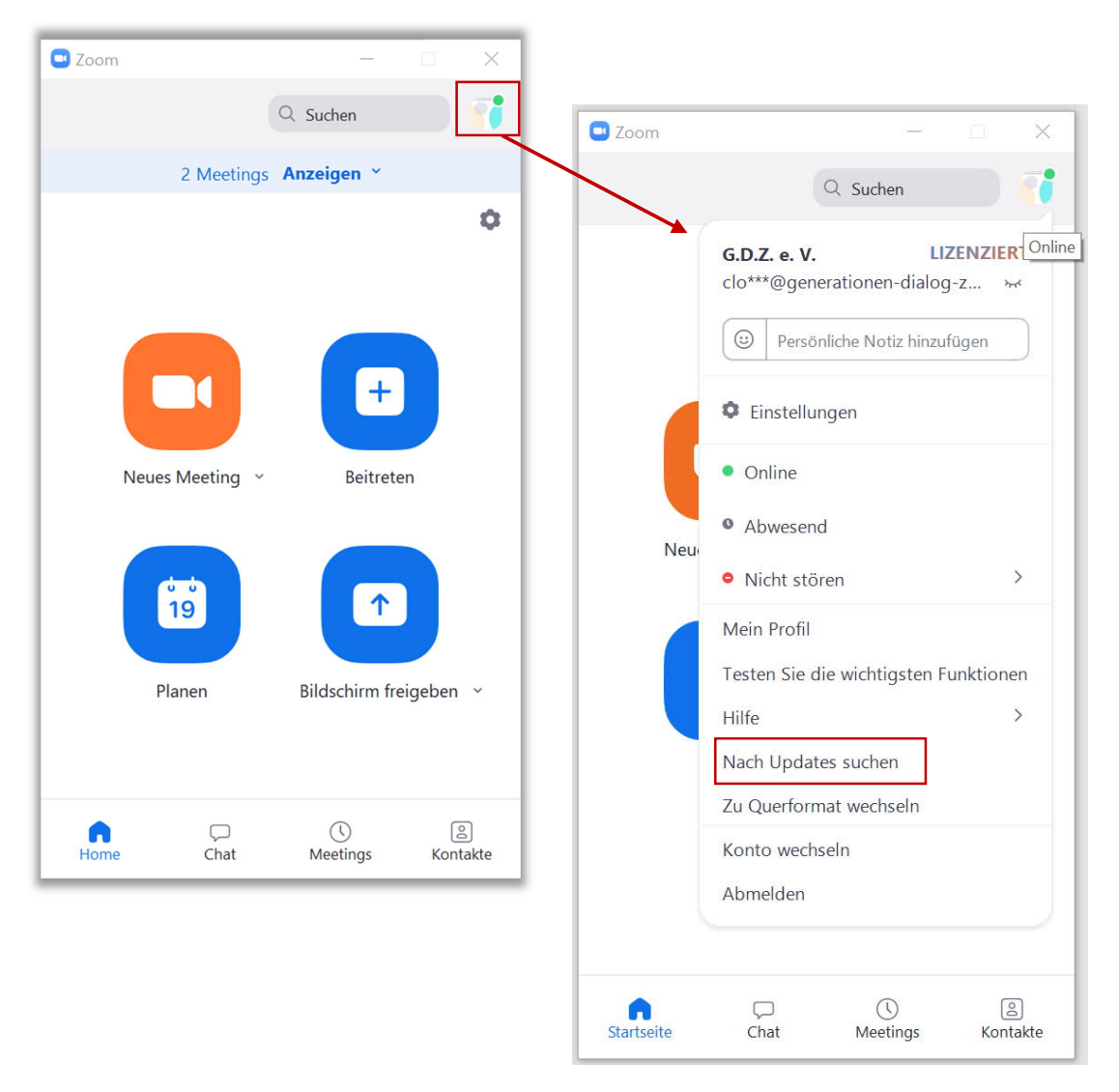

Das erscheinende Menü ermöglicht es Ihnen nach Updates zu suchen oder unter "Hilfe" nachzuschauen, welche Version Ihre App hat.

<span id="page-16-0"></span>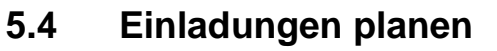

Wenn Sie den Button "Planen" 简 anklicken öffnet sich das Fenster, mithilfe dessen Sie ein Meeting planen können.

- · Hier können Sie festlegen ob die Meeting ID neu generiert wird oder ob Sie Ihre persönliche ID verwenden möchten. **Aus Sicherheitsgründen generieren Sie immer eine neue ID!**
- Legen Sie fest ob die Teilnehmer ein Meeting Passwort (Kenncode oder Meetingcode) angeben müssen.

#### **Aus Sicherheitsgründen verlangen Sie immer ein Passwort!**

*Das Passwort wird in den Link integriert, so dass die Eingeladenen keinen Mehraufwand damit haben, aber es erhöht die Sicherheit deutlich.*

- · In den meisten Fällen ist es sinnvoll von vornherein festzulegen das bei Ihnen (Host) und bei den Teilnehmern Video aktiv ist und es möglich ist per Telefon und Computer Audio teilzunehmen.
- Schließlich können Sie Ihre Planung in Outlook oder Ihrem Google Kalender eintragen lassen. Wenn Sie dies tun, wird Ihnen Zoom automatisch ein Add-in für Ihren Kalender anbieten, um die Verknüpfung zwischen Zoom und Kalender zu vereinfachen
- Wenn Sie andere Kalender wählen, wird die Einladung als Textfenster dargestellt. Diesen Text können Sie kopieren und z. B. per Mail verschicken. (aus unserer Sicht die praktikabelste Vorgehensweise)

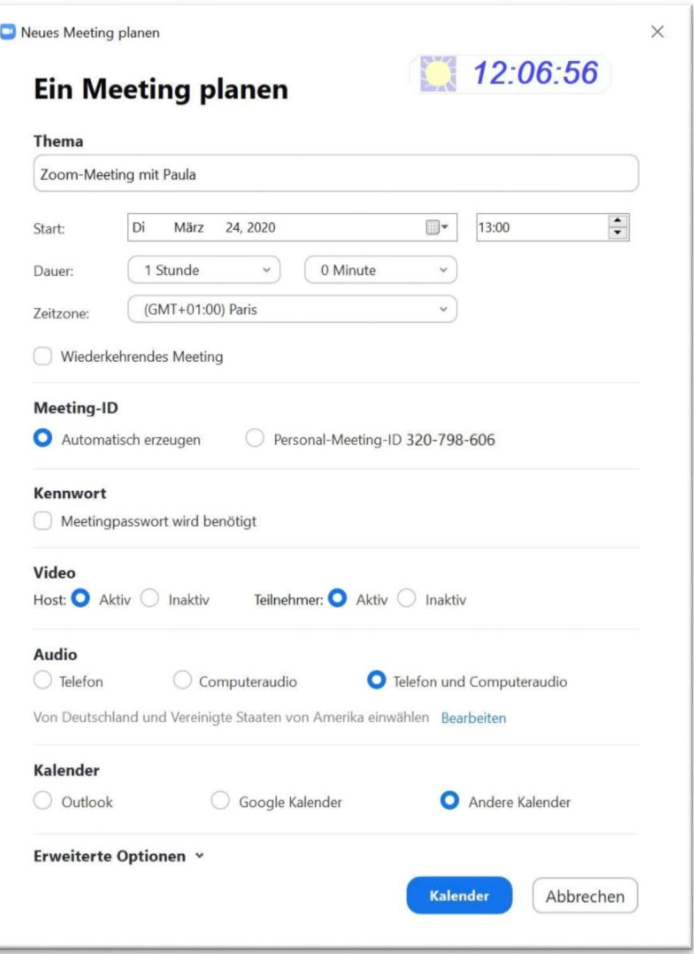

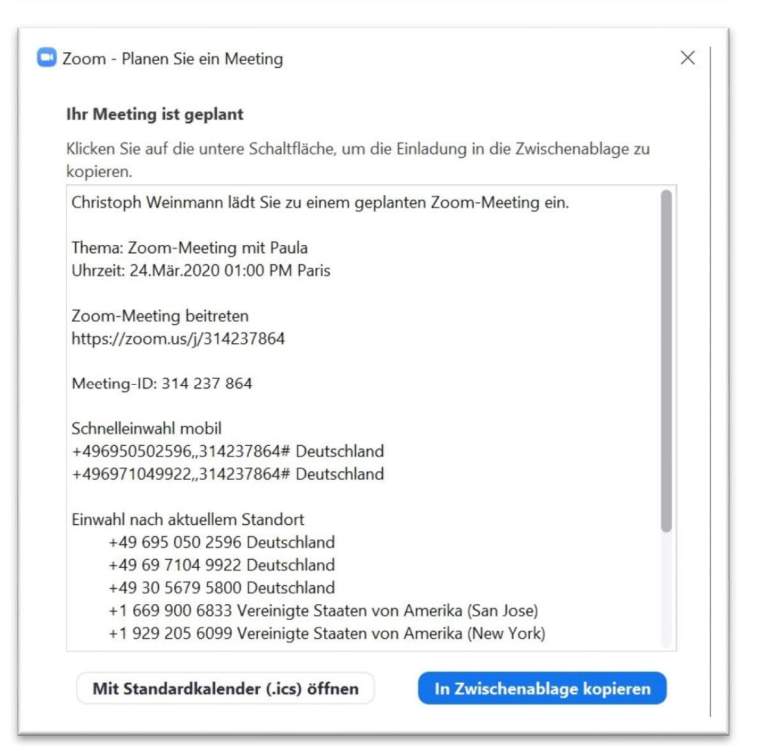

Unter Meetings finden Sie eine Übersicht über Ihre geplanten Zoom Meetings.

Wenn Sie Ihr Outlook oder Ihrem Google Kalender mit Zoom verknüpft haben, werden hier alle eingetragenen Termine auftauchen, nicht nur die Zoom-Termine.

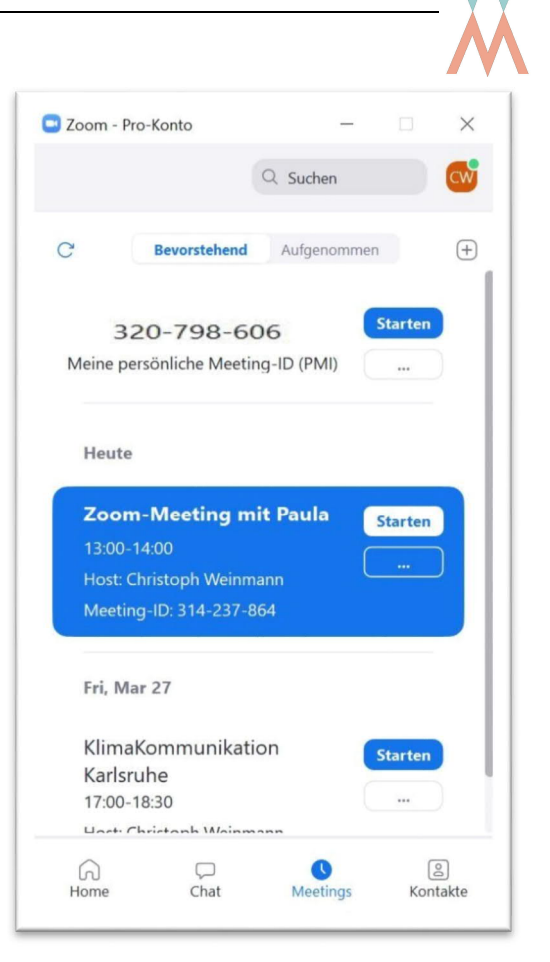

#### <span id="page-17-0"></span>**6 Weitere Unterstützung von Zoom**

Auf der Zoom-Webseite finden Sie ausführliche Beschreibung zu den Vorgehensweisen, unterschiedlichen Funktionen von Zoom und deren Anwendung.

Überblick: <https://support.zoom.us/hc/de>

Meetings: <https://support.zoom.us/hc/de/categories/201146643>

Aufzeichnung: <https://support.zoom.us/hc/de/articles/204101699-Aufzeichnung-ohne-Host> (ist nur in der bezahlten Version möglich)

Hier können Sie eine Lizenz erwerben: <https://www.zoom.us/pricing>